#### **Ενεργοποίηση Λογαριασμού Office 365**

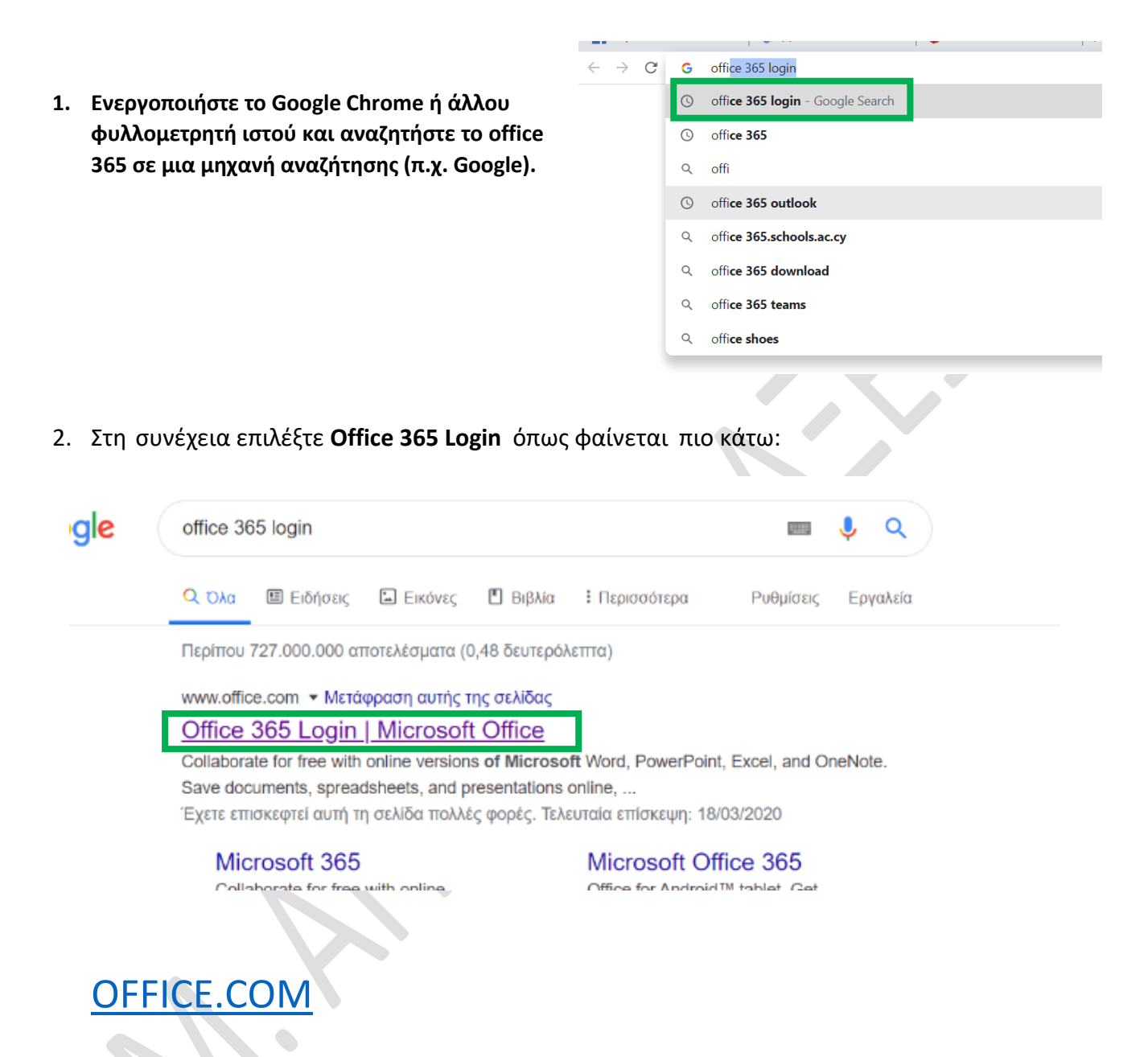

3. Ακολούθως, θα εμφανιστεί το πιο κάτω παράθυρο στο οποίο θα επιλέξετε **Sign In** και θα καταχωρήσετε το **Username** και το **Password** που σας έχει αποσταλεί.

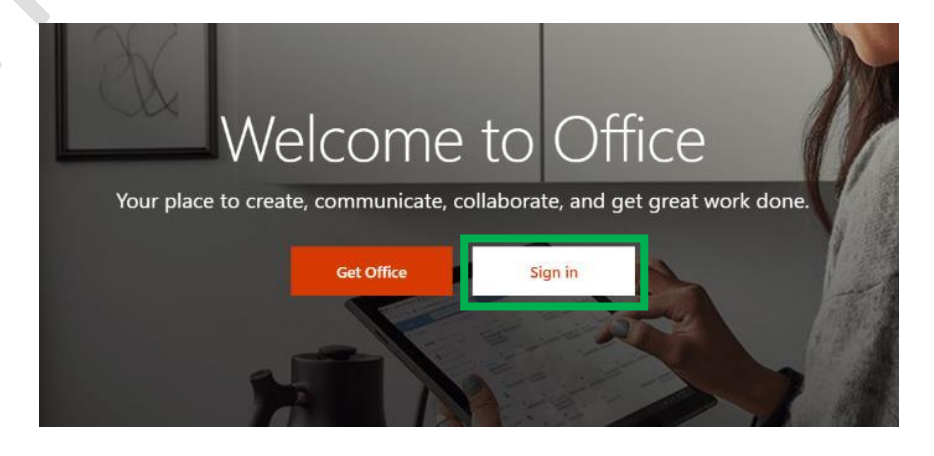

**1. Καταχωρείτε στο πιο κάτω πλαίσιο Το Email address που σας έχει δοθεί από το Σχολείο**

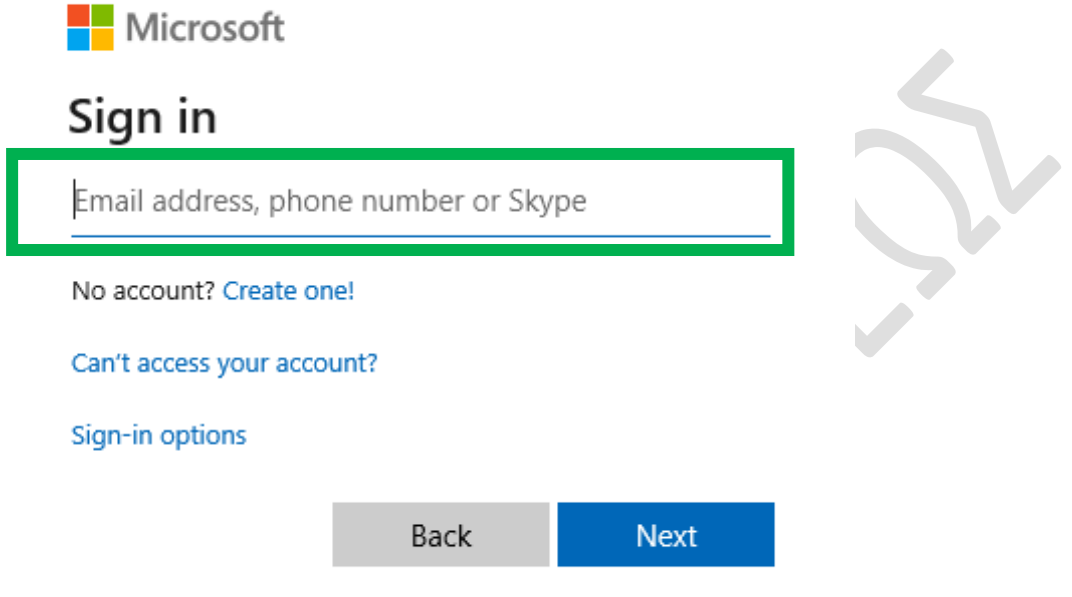

**2. Όπως η εικόνα που βλέπετε πιο κάτω. (Στο yourusername θα είναι το username το δικό σας. )All Service** 

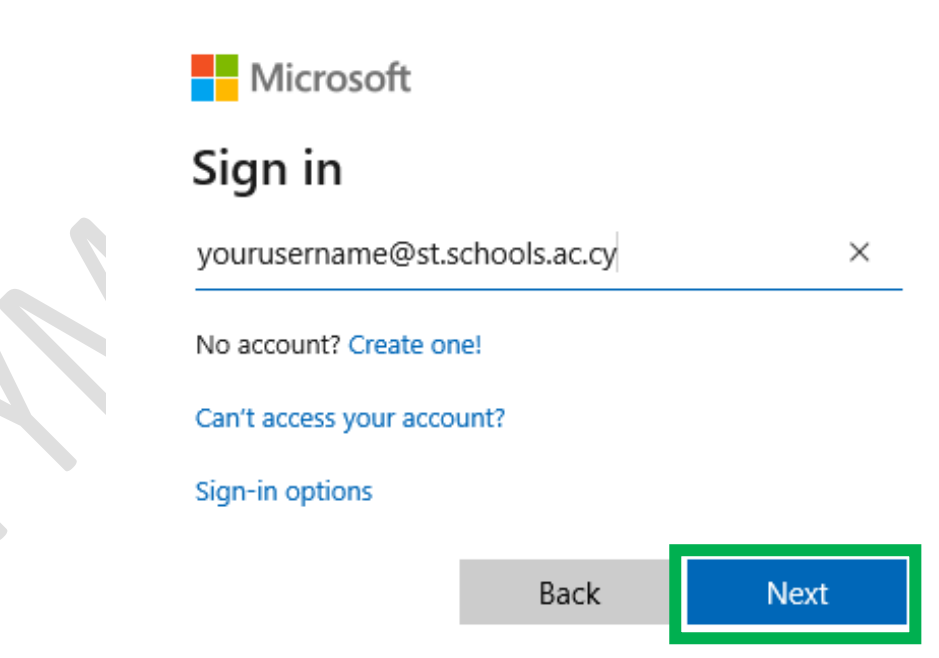

#### **ΒΗΜΑ 2**

**1. Καταχωρείτε στο πιο κάτω πλαίσιο το Password που σας έχει δοθεί από το Σχολείο**

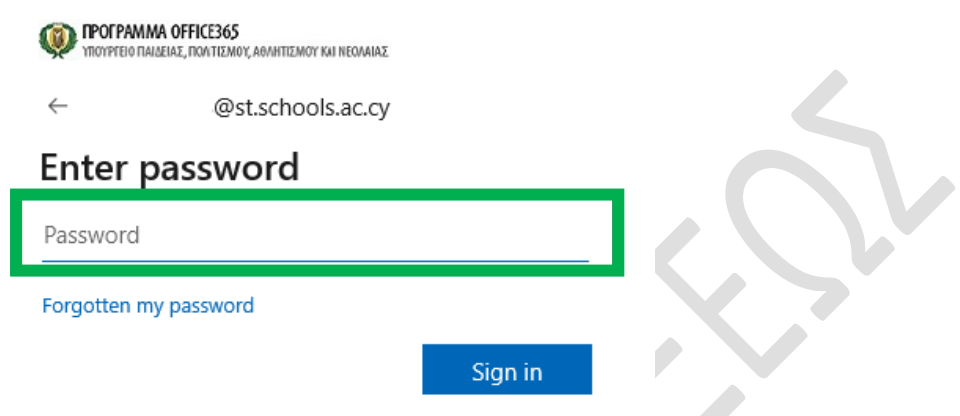

**Contract Contract** 

#### **ΒΗΜΑ 3**

- **1. Καταχωρείτε στο πιο κάτω πλαίσιο (Current password) το Password που σας έχει δοθεί από το Σχολείο.**
- **2. Στο πλαίσιο New password καταχωρείτε ένα δικό σας Password (Θα πρέπει το νέο σας Password να το φυλάξετε και να το θυμάστε, γιατί θα το χρησιμοποιείτε κάθε φορά που θα θέλετε να συνδεθείτε.)**
- **3. Στο πλαίσιο Confirm password γράφετε ξανά το νέο σας Password.**

**NPOFPAMMA OFFICE365** T OI FANINA OFFICESOS<br>TROYPERO TIANEIAZ, TRAITIZMOY, AONHTIZMOY KU NEONAIAZ @st.schools.ac.cv Update your password You need to update your password because this is the first time you are signing in, or because your password has expired. Current password

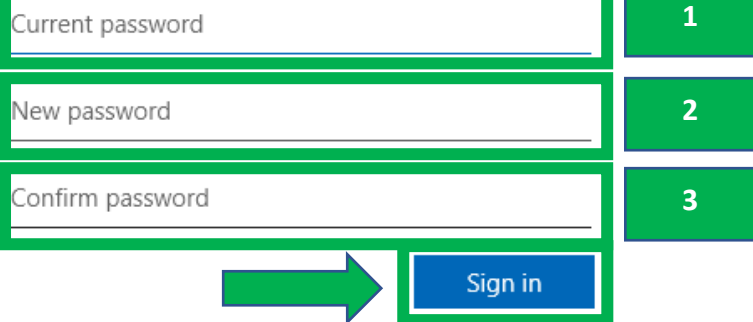

### **Microsoft Teams - Εγκατάσταση**

- **1. Ενεργοποιήστε το Google Chrome ή άλλου φυλλομετρητή ιστού και αναζητήστε το download Microsoft teams σε μια μηχανή αναζήτησης (π.χ. Google).**
- **2. Επιλέξτε Download Microsoft Teams on any Device**

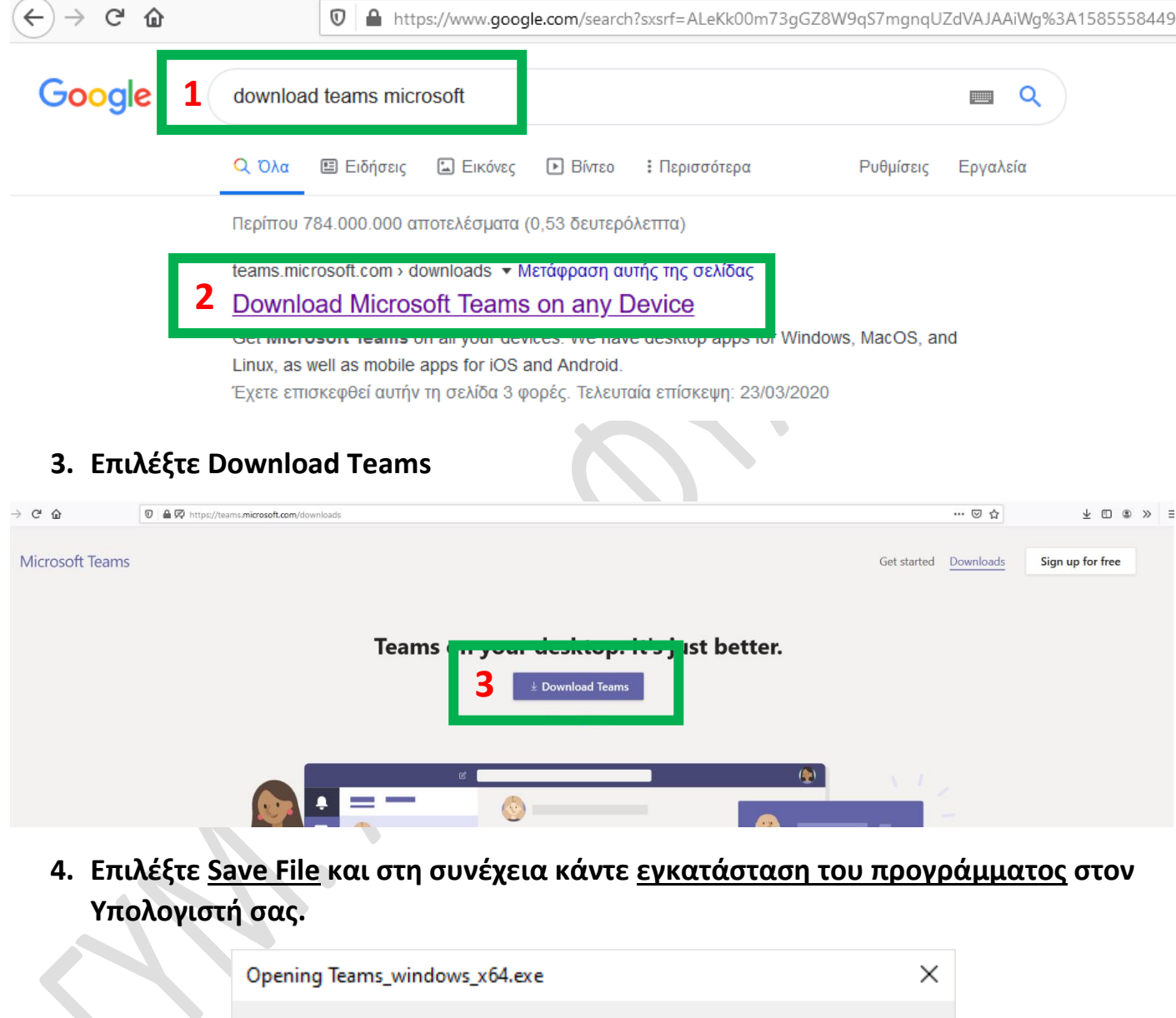

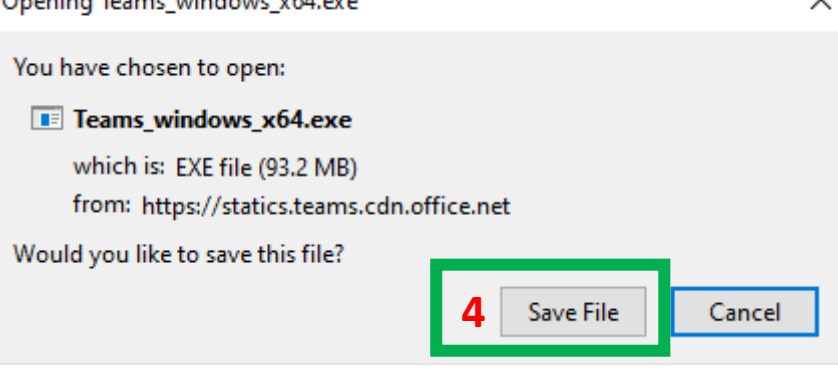

## **Microsoft Teams – Είσοδος μαθητών**

- **5. Πληκτρολογήστε το email, ο κάθε μαθητής έχει το δικό, του μαθητή (π.χ [student\\_username@st.schools.ac.cy\)](mailto:student_username@st.schools.ac.cy)**
- **6. Επιλέξτε Sign in**

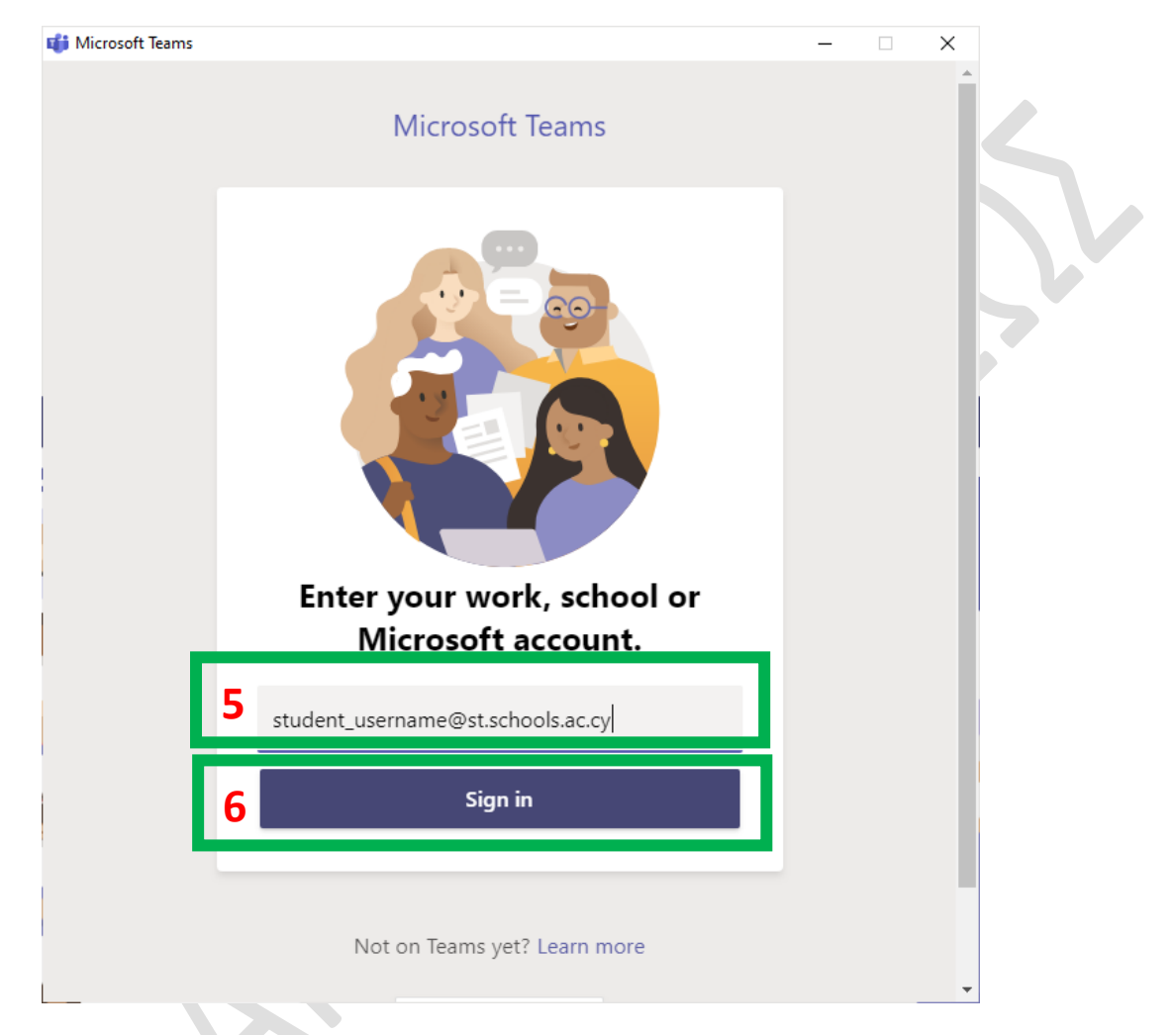

- **7. Πληκτρολογήστε τον κωδικό του μαθητή, τον καινούριο που είχατε χρησιμοποιήσει κατά την ενεργοποίηση των κωδικών σας στο office (Σελίδα 3)**  $\bullet$
- **8. Επιλέξτε Sign in**

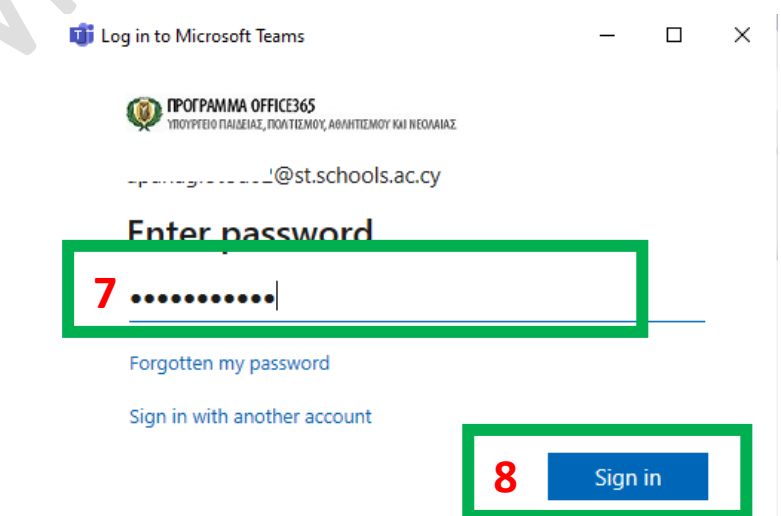

#### **ΓΥΜΝΑΣΙΟ ΑΓΙΑΣ ΦΥΛΑΞΕΩΣ ΣΧ. ΧΡΟΝΙΑ 2019-2020**

#### **9. Επιλέξτε Next**

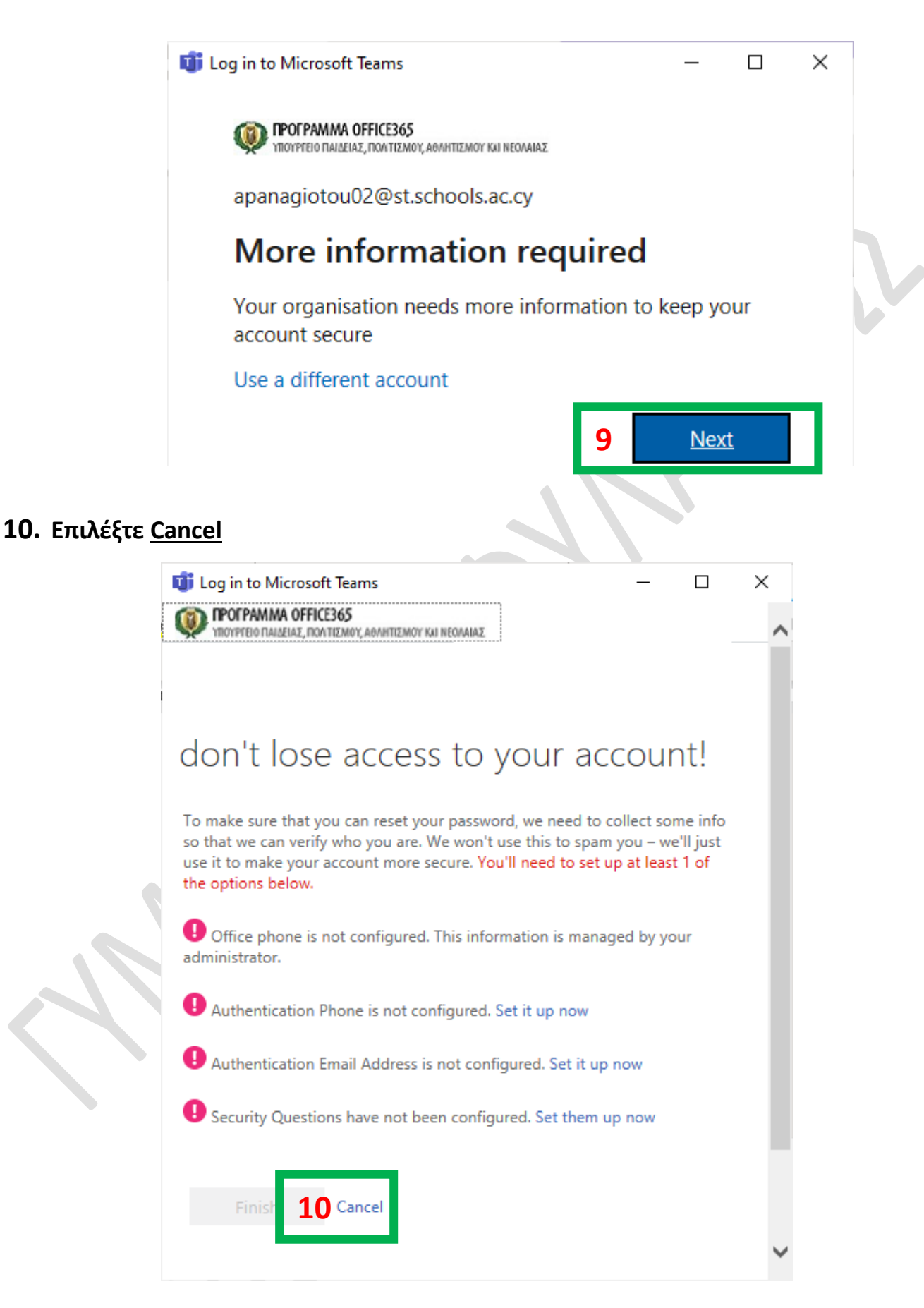

## **Microsoft Teams – Είσοδος σε μάθημα**

**11. Επιλέξτε Calendar από τις επιλογές που βρίσκονται στα αριστερά.**

# **12. Επιλέξτε το μάθημα στο οποίο θέλετε να συμμετέχετε.**

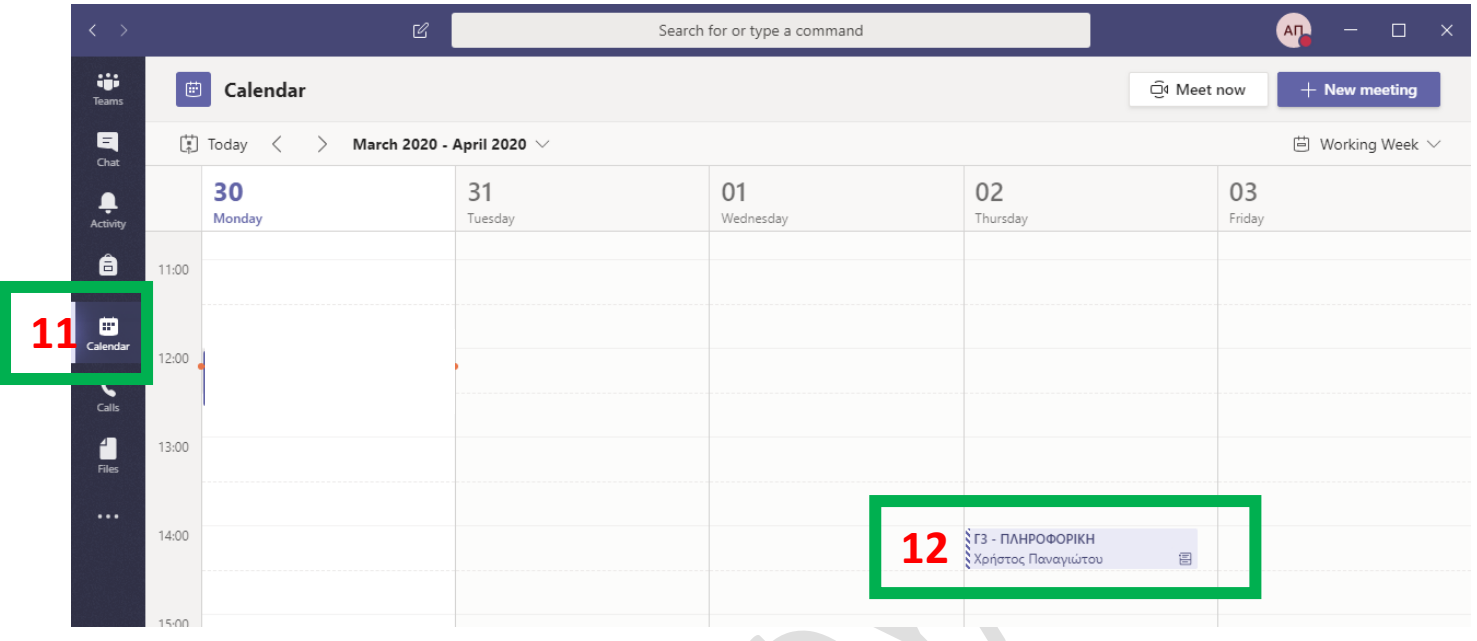

### **13. Επιλέξτε Join.**

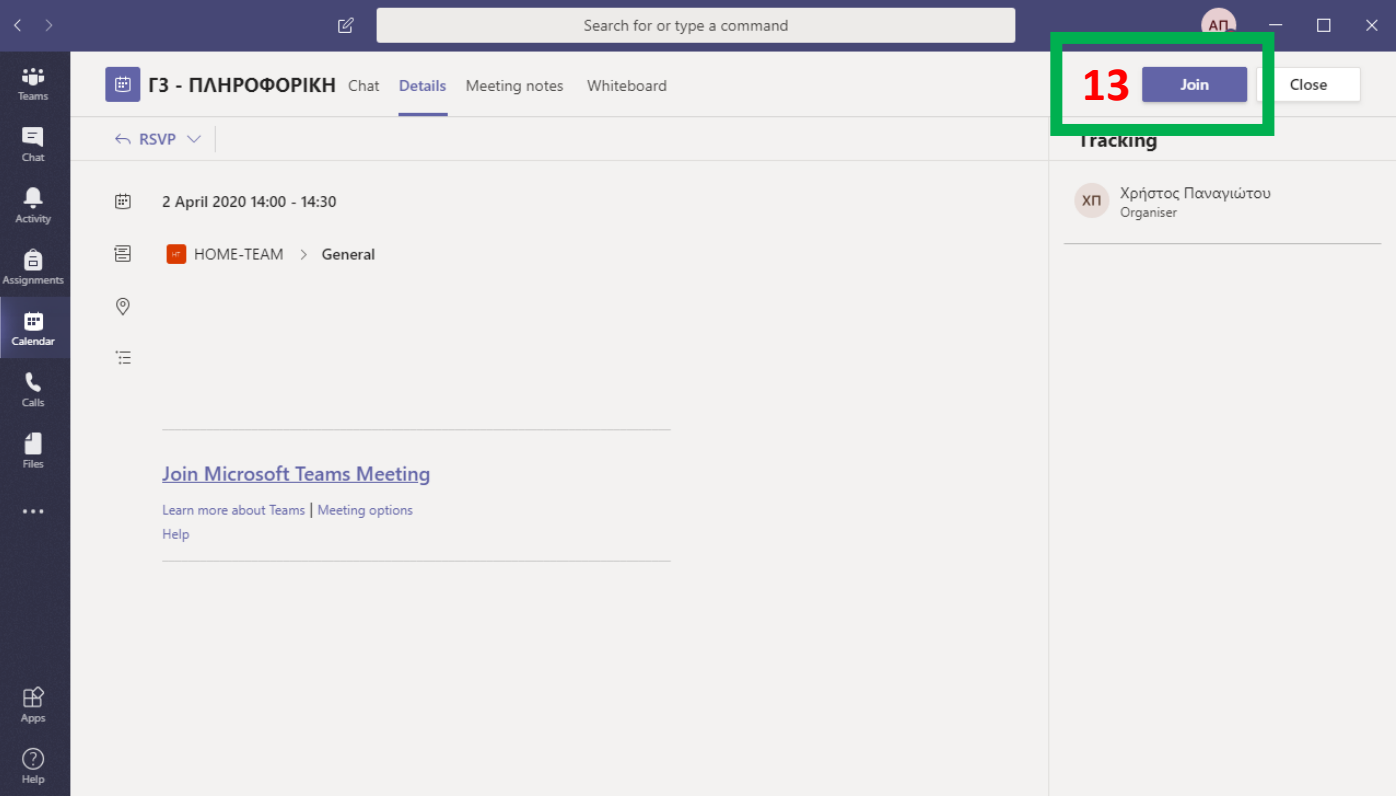

#### **ΓΥΜΝΑΣΙΟ ΑΓΙΑΣ ΦΥΛΑΞΕΩΣ ΣΧ. ΧΡΟΝΙΑ 2019-2020**

# **14. Επιλέξτε Join now.**

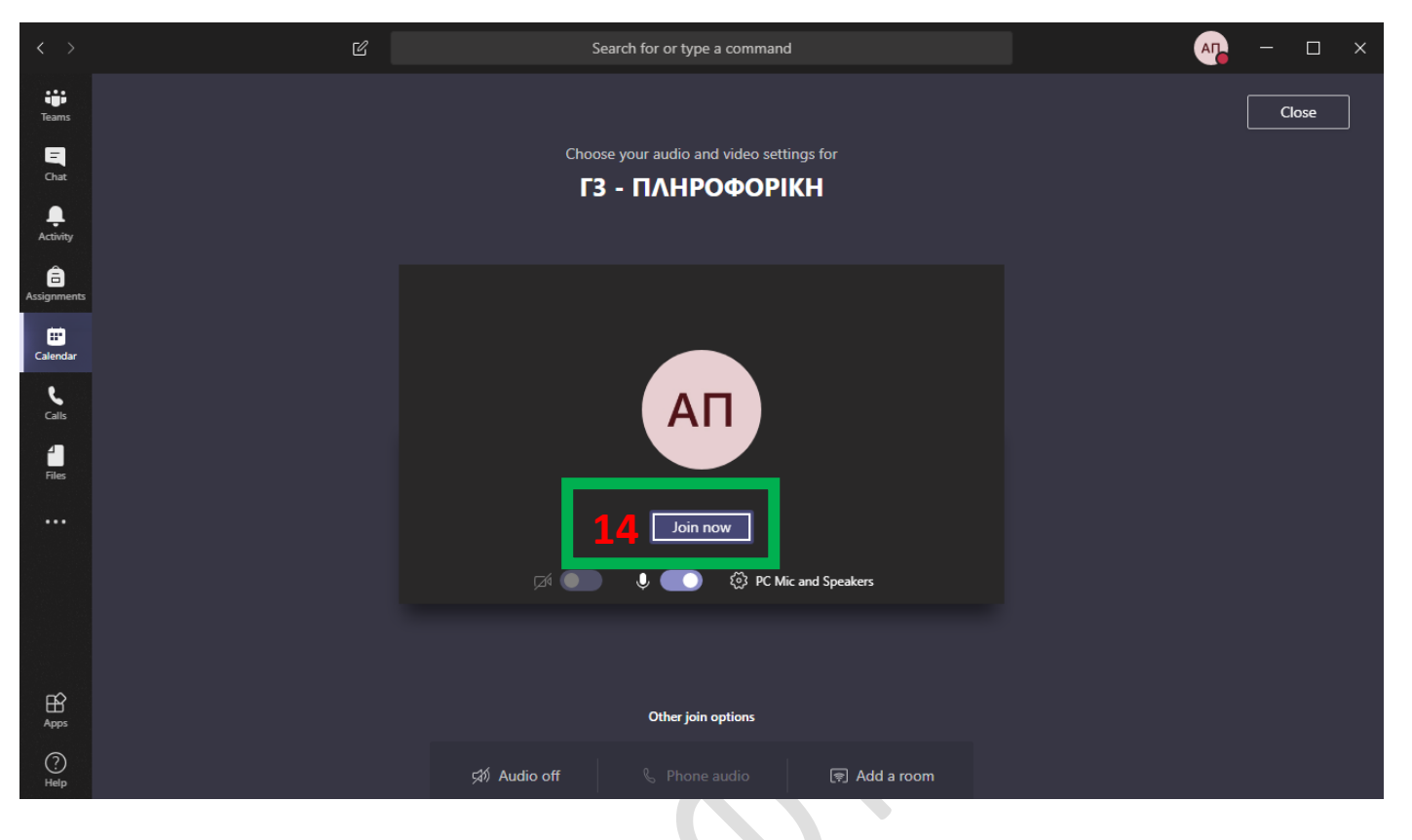

#### **ΣΗΜΑΝΤΙΚΕΣ ΠΛΗΡΟΦΟΡΙΕΣ**

- **Οι μαθητές μετά που θα αλλάξουν τον κωδικό τους (Σελίδα 3) να φροντίζουν να μην τον ξεχνούν.**
- **Για οποιεσδήποτε πληροφορίες να επικοινωνείτε μαζί μας στην Ηλ. Διεύθυνση (Email) [gafoff365@gmail.com](mailto:gafoff365@gmail.com?subject=ΕΡΩΤΗΣΗ%20/%20ΑΠΟΡΙΑ%20ΓΙΑ%20ΤΟ%20OFFICE%20365%20PRO%20PLUS) . H γραμματεία του σχολείου δεν είναι σε θέση να βοηθήσει για τέτοιου είδους θέματα.**
- **Η διαδικασία αποστολής κωδικών για τους μαθητές ΔΕΝ ΕΙΝΑΙ αυτόματη. Αφού αποστείλετε την αίτησή σας θα εξετάσουμε την ορθότητα των στοιχείων των μαθητών και στη συνέχεια σε εύλογο χρονικό διάστημα θα σας απαντήσουμε.**

**Τέλος οδηγού μαθητών …**

**Σας ευχαριστούμε…**